# <span id="page-0-0"></span>**Dell™ Studio Hybrid Service Manual**

[Before You Begin](file:///C:/data/systems/140g/en/SM/before.htm#wp1142016) [Replacing the Computer Cover](file:///C:/data/systems/140g/en/SM/cover.htm#wp1142016) [Replacing the Drive Cage](file:///C:/data/systems/140g/en/SM/drive_ca.htm#wp1142016) [Replacing Drives](file:///C:/data/systems/140g/en/SM/drives.htm#wp1180142) [Technical Overview](file:///C:/data/systems/140g/en/SM/techov.htm#wp1180262) [Replacing Cards](file:///C:/data/systems/140g/en/SM/cards.htm#wp1180146) [Replacing Memory Module\(s\)](file:///C:/data/systems/140g/en/SM/memory.htm#wp1180746) [Replacing the Front I/O Panel](file:///C:/data/systems/140g/en/SM/frontio.htm#wp1180145) [Replacing the RF Receiver Board](file:///C:/data/systems/140g/en/SM/rf_recei.htm#wp1181649) [Replacing the Power Switch Assembly](file:///C:/data/systems/140g/en/SM/power_sw.htm#wp1180145)

[Replacing the Battery](file:///C:/data/systems/140g/en/SM/coinbatt.htm#wp1180146) [Replacing the Heat Sink](file:///C:/data/systems/140g/en/SM/processo.htm#wp1180146) [Replacing the Processor](file:///C:/data/systems/140g/en/SM/processa.htm#wp1180145) [Replacing the Back Panel](file:///C:/data/systems/140g/en/SM/backpane.htm#wp1182052) [Replacing the Back I/O Board](file:///C:/data/systems/140g/en/SM/backiobo.htm#wp1180582) [Replacing the Fan](file:///C:/data/systems/140g/en/SM/fan.htm#wp1180145) [Replacing the System Board](file:///C:/data/systems/140g/en/SM/sysboard.htm#wp1180320) [Replacing the Bottom Logo Assembly](file:///C:/data/systems/140g/en/SM/bottom_l.htm#wp1181516) [System Setup](file:///C:/data/systems/140g/en/SM/setup.htm#wp1160261)

## **Notes, Notices, and Cautions**

**A NOTE:** A NOTE indicates important information that helps you make better use of your computer.

**NOTICE:** A NOTICE indicates either potential damage to hardware or loss of data and tells you how to avoid the problem.

CAUTION: A CAUTION indicates a potential for property damage, personal injury, or death.

## **Information in this document is subject to change without notice. © 2008 Dell Inc. All rights reserved.**

Reproduction in any manner whatsoever without the written permission of Dell Inc. is strictly forbidden.

Trademarks used in this text: *Dell* and the DELL logo are trademarks of Dell Inc.; *Microsoft, Windows, Windows Vista,* and *Windows Vista start button* are either trademarks or<br>registered trademarks of Microsoft Corporat

Other trademarks and trade names may be used in this document to refer to either the entities claiming the marks and names or their products. Dell Inc. disclaims any<br>proprietary interest in trademarks and trade names other

June 2008 Rev. A00

### <span id="page-1-0"></span> **Replacing the Back I/O Board Dell™ Studio Hybrid Service Manual**

- Removing the Back I/O Board
- Installing the Back I/O Board

CAUTION: Before working inside your computer, read the safety information that shipped with your computer. For additional safety best<br>practices information, see the Regulatory Compliance Homepage at www.dell.com/regulatory

# <span id="page-1-1"></span>**Removing the Back I/O Board**

- 1. Follow the procedures in [Before You Begin](file:///C:/data/systems/140g/en/SM/before.htm#wp1142016).
- 2. Remove the computer cover (see [Removing the Computer Cover\)](file:///C:/data/systems/140g/en/SM/cover.htm#wp1142814).
- 3. Remove the drive cage (see [Removing the Drive Cage\)](file:///C:/data/systems/140g/en/SM/drive_ca.htm#wp1142496).
- 4. Disconnect the flex cable from the I/O board.
- 5. Remove the two screws that secure the I/O board to the back panel.

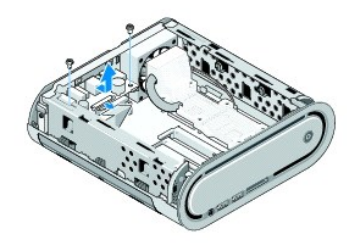

6. Gently lift the I/O board away from the back panel.

## <span id="page-1-2"></span>**Installing the Back I/O Board**

- 1. Align the connectors on the I/O board to the slots in the back panel.
- 2. Replace the two screws and secure the I/O board to the back panel.
- 3. Reconnect the flex cable to the I/O board.
- **NOTICE:** Ensure that you remove all cables out of the way before replacing the drive cage.
- 4. Replace the drive cage (see [Installing the Drive Cage\)](file:///C:/data/systems/140g/en/SM/drive_ca.htm#wp1146116).
- 5. Replace the computer cover (see [Installing the Computer Cover](file:///C:/data/systems/140g/en/SM/cover.htm#wp1142807)).

## <span id="page-2-0"></span> **Replacing the Back Panel Dell™ Studio Hybrid Service Manual**

- Removing the Back Panel
- **Installing the Back Panel**

CAUTION: Before working inside your computer, read the safety information that shipped with your computer. For additional safety best<br>practices information, see the Regulatory Compliance Homepage at www.dell.com/regulatory

# <span id="page-2-1"></span>**Removing the Back Panel**

- 1. Follow the procedures in [Before You Begin](file:///C:/data/systems/140g/en/SM/before.htm#wp1142016).
- 2. Remove the computer cover (see [Removing the Computer Cover\)](file:///C:/data/systems/140g/en/SM/cover.htm#wp1142814).
- 3. Remove the drive cage (see [Removing the Drive Cage\)](file:///C:/data/systems/140g/en/SM/drive_ca.htm#wp1142496).

**NOTICE:** Carefully note the routing of each cable before you disconnect it, so that you re-route the cable correctly. An incorrectly routed or a disconnected cable could lead to computer problems.

- 4. Disconnect the SYS\_FAN1 cable from the system board, the black antenna cable from the WLAN card, and the flex-cable from the back I/O board.
- 5. Remove the two screws on either side of the chassis.
- 6. Spread the tabs apart on either side of the back panel and gently pull the back panel away from the chassis.

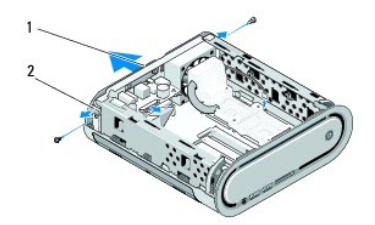

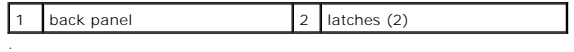

7. Spread the tabs apart and gently pull the RF receiver cable away from the back panel.

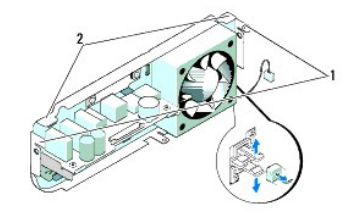

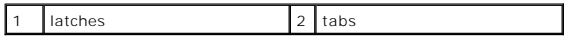

## <span id="page-2-2"></span>**Installing the Back Panel**

- 1. Connect the RF receiver cable to the back panel.
- **NOTICE:** Ensure that you remove all cables out of the way before replacing the panel.
- 2. Spread the side tabs slightly to attach the back panel to the chassis.
- 3. Ensure that the tabs and the latches are positioned on the frame.
- 4. Connect the fan cable to the connector SYS\_FAN1 on the system board, the black antenna cable to the WLAN card, and the flex-cable to the back I/O board.
- 5. Replace the drive cage (see [Installing the Drive Cage\)](file:///C:/data/systems/140g/en/SM/drive_ca.htm#wp1146116).
- 6. Replace the computer cover (see [Installing the Computer Cover](file:///C:/data/systems/140g/en/SM/cover.htm#wp1142807)).

### <span id="page-4-0"></span> **Before You Begin Dell™ Studio Hybrid Service Manual**

- **Recommended Tools**
- **Turning Off Your Com**
- **Before Working Inside Your Computer**

This document provides procedures for removing and installing the components in your computer. Unless otherwise noted, each procedure assumes that the following conditions exist:

- 1 You have performed the steps in [Turning Off Your Computer](#page-4-2) and [Before Working Inside Your Computer](#page-4-3).
- l You have read the safety information instructions shipped with your computer.
- l A component can be replaced or—if purchased separately—installed by performing the removal procedure in reverse order.

## <span id="page-4-1"></span>**Recommended Tools**

The procedures in this document may require the following tools:

- l Small Phillips screwdriver
- l Small flat-blade screwdriver
- l Flash BIOS update program media

## <span id="page-4-2"></span>**Turning Off Your Computer**

**NOTICE:** To avoid losing data, save and close all open files and exit all open programs before you turn off your computer.

- 1. Shut down the operating system:
	- a. Save and close all open files and exit all open programs.
	- b. *C*lick the Windows Vista **Start** button, click the arrow in the lower- right corner of the Start menu as shown below, and then click **Shut Down**.

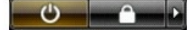

The computer turns off after the operating system shutdown process is complete.

2. Ensure that the computer and all attached devices are turned off. If your computer and attached devices did not automatically turn off when you shut down your operating system, press and hold the power button for about 4 seconds to turn them off.

## <span id="page-4-3"></span>**Before Working Inside Your Computer**

Use the following safety guidelines to help protect your computer from potential damage and to help to ensure your own personal safety.

CAUTION: Before you begin any of the procedures in this section, follow the safety instructions shipped with your computer.For additional safety<br>information, see the Regulatory Compliance Homepage on www.dell.com at the fo **NOTICE:** Handle components and cards with care. Do not touch the components or contacts on a card. Hold a card by its edges or by its metal<br>mounting bracket. Hold a component such as a processor by its edges, not by its p **NOTICE:** Only a certified service technician should perform repairs on your computer. Damage due to servicing that is not authorized by Dell is not covered by your warranty.

- **NOTICE**: When you disconnect a cable, pull on its connector or on its pull-tab, not on the cable itself. Some cables have connectors with locking tabs; if<br>you are disconnecting this type of cable, press in on the locking
- Θ **NOTICE:** To avoid damaging the computer, perform the following steps before you begin working inside the computer.

1. Ensure that the work surface is flat and clean to prevent scratches on the the computer cover.

2. Turn off your computer (see [Turning Off Your Computer\)](#page-4-2).

**NOTICE:** To disconnect a network cable, first unplug the cable from your computer and then unplug the cable from the network device.

- 3. Disconnect all telephone or network cables from the computer.
- 4. Disconnect your computer and all attached devices from their electrical outlets.
- 5. Press the power button to ground the system board.

**NOTICE:** Before touching anything inside your computer, ground yourself by touching an unpainted metal surface, such as the metal at the back of the<br>computer. While you work, periodically touch an unpainted metal surface

## <span id="page-6-0"></span> **Replacing the Bottom Logo Assembly Dell™ Studio Hybrid Service Manual**

- **Removing the Bottom Logo Assembly**
- **C** Removing the Bottom Logo LED
- **Installing the Bottom Logo LED**
- **Installing the Bottom Logo Assembly**

CAUTION: Before working inside your computer, read the safety information that shipped with your computer. For additional safety best<br>practices information, see the Regulatory Compliance Homepage at www.dell.com/regulatory

## <span id="page-6-1"></span>**Removing the Bottom Logo Assembly**

- 1. Follow the procedures in [Before You Begin](file:///C:/data/systems/140g/en/SM/before.htm#wp1142016).
- 2. Remove the computer cover (see [Removing the Computer Cover\)](file:///C:/data/systems/140g/en/SM/cover.htm#wp1142814).
- 3. Remove the drive cage (see **Removing the Drive Cage**).
- 4. Remove the processor heat sink (see [Removing the Heat Sink\)](file:///C:/data/systems/140g/en/SM/processo.htm#wp1180153).
- 5. Remove the front I/O panel (see [Removing the Front I/O Panel\)](file:///C:/data/systems/140g/en/SM/frontio.htm#wp1180237).
- 6. Remove the back panel (see [Removing the Back Panel\)](file:///C:/data/systems/140g/en/SM/backpane.htm#wp1180163).
- 7. Remove the system board (see [Removing the System Board\)](file:///C:/data/systems/140g/en/SM/sysboard.htm#wp1181119).
- 8. Remove the screw that secures the logo bracket to the chassis.

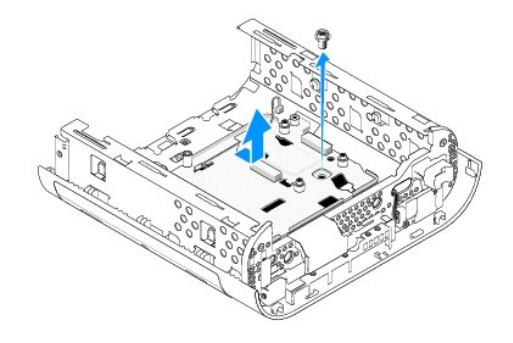

9. Slide and lift the logo bracket away from the chassis.

# <span id="page-6-2"></span>**Removing the Bottom Logo LED**

- 1. Pry the LED away from the chassis using a screwdriver.
- 2. Lift the LED away from the chassis.

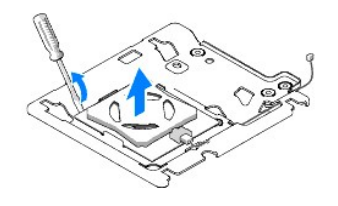

3. Disconnect the cable attached to the LED.

# <span id="page-7-0"></span>**Installing the Bottom Logo LED**

- 1. Paste the LED between the clamps.
- 2. Reconnect the cable to the LED.

# <span id="page-7-1"></span>**Installing the Bottom Logo Assembly**

1. Align the slots on the logo bracket with the tabs on the chassis. Slide the logo bracket until it clicks into position.

**NOTE:** Ensure that the logo assembly cable does not get entangled during this procedure.

- 2. Replace the screw that secures the logo bracket to the chassis.
- 3. Replace the system board (see [Installing the System Board\)](file:///C:/data/systems/140g/en/SM/sysboard.htm#wp1181710).
- 4. Replace the front I/O panel (see [Installing the Front I/O Panel](file:///C:/data/systems/140g/en/SM/frontio.htm#wp1180510)).
- 5. Replace the back panel (see **Installing the Back Panel**).
- 6. Replace the processor heat sink (see [Installing the Heat Sink\)](file:///C:/data/systems/140g/en/SM/processo.htm#wp1183090).
- 7. Replace the drive cage (see **[Installing the Drive Cage\)](file:///C:/data/systems/140g/en/SM/drive_ca.htm#wp1146116)**.
- 8. Replace the computer cover (see [Installing the Computer Cover](file:///C:/data/systems/140g/en/SM/cover.htm#wp1142807)).

### <span id="page-8-0"></span> **Replacing Cards Dell™ Studio Hybrid Service Manual**

- **•** Removing the WLAN Card
- **O** Installing the WLAN Card
- **Removing the Blu-ray Decode Acceleration Card**
- **Installing the Blu-ray Decode Acceleration Card**
- **Q** Removing the Riser Card
- **O** Installing the Riser Card
- CAUTION: Before working inside your computer, read the safety information that shipped with your computer. For additional safety best **practices information, see the Regulatory Compliance Homepage at www.dell.com/regulatory\_compliance***.*

Your Dell™ computer provides slots for the following cards:

- l WLAN card
- l Blu-ray decode acceleration card
- l Riser card

# <span id="page-8-1"></span>**Removing the WLAN Card**

- 1. Follow the procedure in [Before You Begin](file:///C:/data/systems/140g/en/SM/before.htm#wp1142016).
- 2. Remove the computer cover (see [Removing the Computer Cover\)](file:///C:/data/systems/140g/en/SM/cover.htm#wp1142814).
- 3. Remove the drive cage (see [Removing the Drive Cage\)](file:///C:/data/systems/140g/en/SM/drive_ca.htm#wp1142496).
- 4. Disconnect the antenna cables from the WLAN card and release the WLAN card by removing the screw that secures the card to the system board.

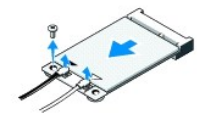

5. Lift the WLAN card out of its system board connector.

## <span id="page-8-2"></span>**Installing the WLAN Card**

**NOTICE:** The connectors are keyed to ensure correct insertion. Use of excessive force may damage the connectors.

**NOTICE:** To avoid damage to the WLAN card, ensure that there are no cables under the card.

- 1. Follow the procedure in [Before You Begin](file:///C:/data/systems/140g/en/SM/before.htm#wp1142016).
- 2. Insert the WLAN card connector at a 45-degree angle into the system board connector labeled "MINI\_CARD2."
- 3. Connect the appropriate antenna cables to the WLAN card you are installing.The WLAN card has two triangles on the label (white and black):
	- l Connect the white antenna cable to the connector labeled "main" (white triangle).
	- 1 Connect the black antenna cable to the connector labeled "aux" (black triangle).
- 4. Tighten the screw to fasten the card in place.

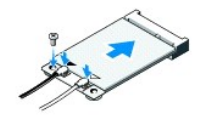

- 5. Replace the drive cage (see [Installing the Drive Cage\)](file:///C:/data/systems/140g/en/SM/drive_ca.htm#wp1146116).
- 6. Replace the computer cover (see [Installing the Computer Cover](file:///C:/data/systems/140g/en/SM/cover.htm#wp1142807)).

## <span id="page-9-0"></span>**Removing the Blu-ray Decode Acceleration Card**

- 1. Follow the procedure in [Before You Begin](file:///C:/data/systems/140g/en/SM/before.htm#wp1142016).
- 2. Remove the computer cover (see [Removing the Computer Cover\)](file:///C:/data/systems/140g/en/SM/cover.htm#wp1142814).
- 3. Remove the drive cage (see [Removing the Drive Cage\)](file:///C:/data/systems/140g/en/SM/drive_ca.htm#wp1142496).
- 4. Release the Blu-ray decode acceleration card by removing the screw that secures the card to the system board.

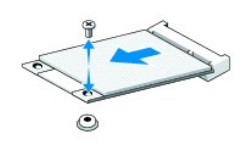

5. Lift the Blu-ray decode acceleration card out of its system board connector.

## <span id="page-9-1"></span>**Installing the Blu-ray Decode Acceleration Card**

**NOTICE:** The connectors are keyed to ensure the card fits correctly. If the card is not fitting properly, position the card so that the connectors on the card and on the system board are aligned correctly.

- 1. Follow the procedure in [Before You Begin](file:///C:/data/systems/140g/en/SM/before.htm#wp1142016).
- 2. Insert the Blu-ray decode acceleration card connector at a 45-degree angle into the system board connector labeled "MINI\_CARD1."
- 3. Tighten the screw to fasten the card in place.
- 4. Replace the drive cage (see [Installing the Drive Cage\)](file:///C:/data/systems/140g/en/SM/drive_ca.htm#wp1146116).
- 5. Replace the computer cover (see [Installing the Computer Cover](file:///C:/data/systems/140g/en/SM/cover.htm#wp1142807)).

# <span id="page-9-2"></span>**Removing the Riser Card**

- 1. Follow the procedure in [Before You Begin](file:///C:/data/systems/140g/en/SM/before.htm#wp1142016).
- 2. Remove the computer cover (see [Removing the Computer Cover\)](file:///C:/data/systems/140g/en/SM/cover.htm#wp1142814).
- 3. Remove the drive cage (see [Removing the Drive Cage\)](file:///C:/data/systems/140g/en/SM/drive_ca.htm#wp1142496).
- 4. Remove the hard drive (see [Removing the Hard Drive\)](file:///C:/data/systems/140g/en/SM/drives.htm#wp1187515).
- 5. Remove the optical drive (see [Removing the Optical Drive](file:///C:/data/systems/140g/en/SM/drives.htm#wp1181155)).

6. Disconnect the side logo cable from the connector on the drive cage.

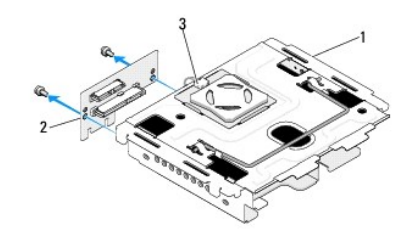

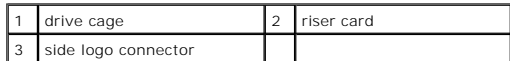

- 7. Remove the two screws that secures the riser card to the drive cage.
- 8. Lift the riser card away from the drive cage.

## <span id="page-10-0"></span>**Installing the Riser Card**

**NOTICE:** The connectors are keyed to ensure the card fits correctly. If the card is not fitting properly, position the card so that the connectors on the card and on the system board are aligned correctly.

- 1. Follow the procedure in **Before You Begin**.
- 2. Slide the riser card below the clamp on the drive cage. Align the holes on the riser card with the holes on the drive cage.
- 3. Tighten the screws to secure the riser card to the drive cage.
- 4. Connect the side logo connector to the drive cage.
- 5. Replace the hard drive (see [Installing the Hard Drive](file:///C:/data/systems/140g/en/SM/drives.htm#wp1187141)).
- 6. Replace the optical drive (see [Installing the Optical Drive\)](file:///C:/data/systems/140g/en/SM/drives.htm#wp1181242).
- 7. Replace the drive cage (see **Installing the Drive Cage**).
- 8. Replace the computer cover (see [Installing the Computer Cover](file:///C:/data/systems/140g/en/SM/cover.htm#wp1142807)).

### <span id="page-11-0"></span> **Replacing the Battery Dell™ Studio Hybrid Service Manual**

- Removing the Battery
- **O** Installing the Battery

CAUTION: Before working inside your computer, read the safety information that shipped with your computer. For additional safety best<br>practices information, see the Regulatory Compliance Homepage at www.dell.com/regulatory

A coin-cell battery maintains computer configuration, date, and time information.

If you have to repeatedly reset time and date information after turning on the computer, replace the battery.

CAUTION: A new battery can explode if it is installed incorrectly. Replace the battery only with the same or equivalent type recommended by the<br>manufacturer. Discard used batteries according to the manufacturer's instructi

# <span id="page-11-1"></span>**Removing the Battery**

<span id="page-11-3"></span>1. Make a note of the settings in system setup (see [System Setup](file:///C:/data/systems/140g/en/SM/setup.htm#wp1160261)) so that you can restore the correct settings after the new battery has been installed.

- 2. Follow the procedures in [Before You Begin](file:///C:/data/systems/140g/en/SM/before.htm#wp1142016).
- 3. Remove the computer cover (see [Removing the Computer Cover\)](file:///C:/data/systems/140g/en/SM/cover.htm#wp1142814).
- 4. Remove the drive cage (see [Removing the Drive Cage\)](file:///C:/data/systems/140g/en/SM/drive_ca.htm#wp1142496).
- 5. The battery is stuck to the side of the chassis. Remove the battery by carefully pulling it away.

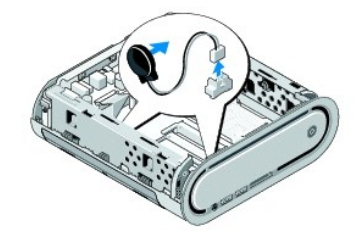

6. Disconnect the battery cable from the connector(BATCON1) on the system board.

**NOTICE:** Carefully note the routing of each cable before you disconnect it, so that you re-route the cable correctly. An incorrectly routed or a disconnected cable could lead to computer problems.

# <span id="page-11-2"></span>**Installing the Battery**

- 1. Remove the adhesive cover on the battery.
- 2. Stick the battery on the side of the chassis.
- 3. Route the cable through the hook located just above the connector (BATCON1).
- 4. Connect the battery cable to the connector (BATCON1) on the system board.
- 5. Replace the drive cage (see [Installing the Drive Cage\)](file:///C:/data/systems/140g/en/SM/drive_ca.htm#wp1146116).
- 6. Replace the computer cover (see [Installing the Computer Cover](file:///C:/data/systems/140g/en/SM/cover.htm#wp1142807)).
- 7. Enter system setup (see [System Setup](file:///C:/data/systems/140g/en/SM/setup.htm#wp1160261)) and restore the settings you recorded in [step 1.](#page-11-3)

8. Ensure you dispose off the old battery in accordance with the safety instructions shipped with your computer.

### <span id="page-13-0"></span> **Replacing the Computer Cover Dell™ Studio Hybrid Service Manual**

- [Removing the Computer Cover](#page-13-1)
- **Installing the Computer Cover**

## <span id="page-13-1"></span>**Removing the Computer Cover**

CAUTION: Before working inside your computer, read the safety information that shipped with your computer. For additional safety best<br>practices information, see the Regulatory Compliance Homepage at www.dell.com/regulatory

CAUTION: To guard yourself against an electrical shock, always unplug your computer from the electrical outlet before removing the cover.

**NOTICE:** Ensure that sufficient space exists to support the system with the cover removed—at least 30 cm (1 ft.) of desktop space.

- 1. Follow the procedures in **[Before You Begin](file:///C:/data/systems/140g/en/SM/before.htm#wp1142016)**.
- 2. Remove the stand by lifting the computer from the stand.

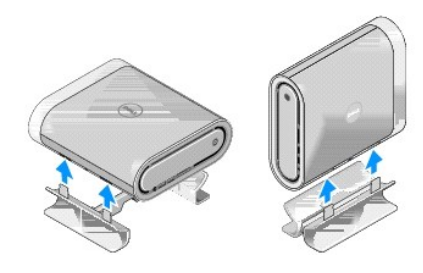

3. Place the computer horizontally and remove the screw.

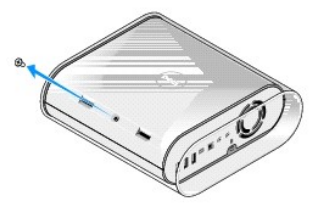

**NOTICE:** To avoid scratches during this procedure, place the computer on a mat.

4. Place the computer vertically and pull the sleeve gently towards the back of your computer.

<span id="page-14-0"></span>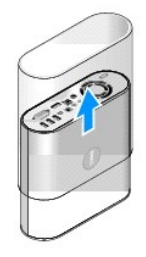

5. Remove the screw located at the back of the computer. Slide the cover towards the back of the computer and pivot the cover up, away from the computer.

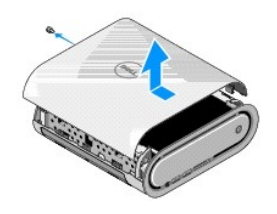

# <span id="page-14-1"></span>**Installing the Computer Cover**

- 1. Ensure that all the cables are connected and that no tools or extra parts (including screws) are left inside the computer.
- 2. Pivot the cover down and into position.
- 3. Push the cover until it clicks into place.
- 4. Replace the screw at the back of the computer.

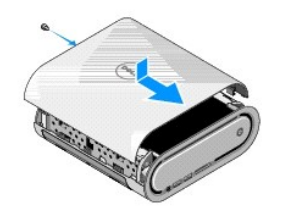

**NOTICE:** To avoid scratches during this procedure, place the computer on a mat.

5. To insert the sleeve, place the computer vertically and push the sleeve gently towards the front of your computer.

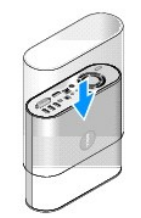

- 6. Now place the computer horizontally and insert the screw.
- 7. To attach the stand, align the securing tabs on the stand with the slots on the computer. Lower the computer onto the stand until the securing tabs are inserted into the slots.

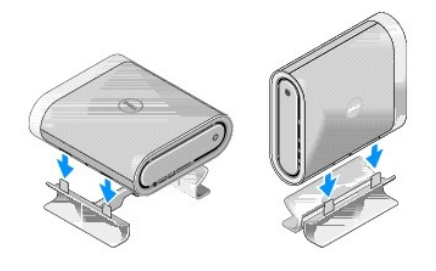

8. Connect your computer and devices to electrical outlets, and turn them on.

### <span id="page-16-0"></span> **Replacing Drives Dell™ Studio Hybrid Service Manual**

- **•** Removing the Hard Drive
- **O** Installing the Hard Drive
- **•** Removing the Optical Drive
- **O** Installing the Optical Drive

CAUTION: Before working inside your computer, read the safety information that shipped with your computer. For additional safety best<br>practices information, see the Regulatory Compliance Homepage at www.dell.com/regulatory

Your computer supports:

- l One externally accessible SATA device (optical drive)
- l One internally accessible SATA device (hard drive)

## <span id="page-16-1"></span>**Removing the Hard Drive**

**NOTICE:** If you are replacing a hard drive that contains important data, back up your files before you begin this procedure.

- 1. Follow the procedure in [Before You Begin](file:///C:/data/systems/140g/en/SM/before.htm#wp1142016).
- 2. Remove the computer cover (see [Removing the Computer Cover\)](file:///C:/data/systems/140g/en/SM/cover.htm#wp1142814).
- 3. Remove the drive cage (see [Removing the Drive Cage\)](file:///C:/data/systems/140g/en/SM/drive_ca.htm#wp1142496).
- 4. Remove the four screws that secure the hard drive to the drive cage. Turn the drive cage over and slide the hard drive towards the front of the drive cage.

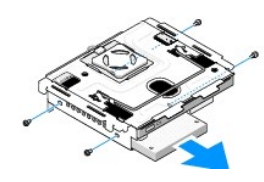

5. Hold the hard drive on either side while removing the hard drive.

## <span id="page-16-2"></span>**Installing the Hard Drive**

- 1. Follow the procedure in **Before You Begin**.
- 2. Remove the computer cover (see [Removing the Computer Cover\)](file:///C:/data/systems/140g/en/SM/cover.htm#wp1142814).
- 3. Remove the drive cage (see [Removing the Drive Cage\)](file:///C:/data/systems/140g/en/SM/drive_ca.htm#wp1142496).
- 4. Remove the existing hard drive, if applicable (see [Removing the Hard Drive\)](#page-16-1).
- 5. Prepare the new hard drive for installation and check the documentation for the hard drive to verify that the hard drive is configured for your computer.
- 6. Verify that the hard-drive bay is empty and unobstructed.
- **NOTICE:** The connectors are keyed to ensure correct insertion. Use of excessive force may damage the connectors.
- 7. Hold the hard drive on either side and slide the hard drive into the hard- drive bay until it clicks securely into place.
- 8. Secure the hard drive to the drive cage by replacing the four screws.
- <span id="page-17-0"></span>9. Replace the drive cage (see [Installing the Drive Cage\)](file:///C:/data/systems/140g/en/SM/drive_ca.htm#wp1146116).
- 10. Replace the computer cover (see [Installing the Computer Cover](file:///C:/data/systems/140g/en/SM/cover.htm#wp1142807)).

# <span id="page-17-1"></span>**Removing the Optical Drive**

- 1. Follow the procedure in [Before You Begin](file:///C:/data/systems/140g/en/SM/before.htm#wp1142016).
- 2. Remove the computer cover (see [Removing the Computer Cover\)](file:///C:/data/systems/140g/en/SM/cover.htm#wp1142814).
- 3. Remove the drive cage (see [Removing the Drive Cage\)](file:///C:/data/systems/140g/en/SM/drive_ca.htm#wp1142496).
- 4. Remove the four screws that secure the optical drive to the drive cage.
- 5. Hold the optical drive on either side and slide the optical drive out of the drive cage.

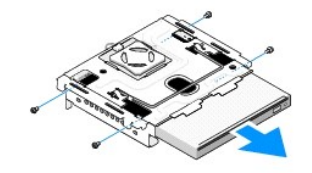

## <span id="page-17-2"></span>**Installing the Optical Drive**

- 1. Follow the procedure in **Before You Begin**.
- 2. Remove the computer cover (see [Removing the Computer Cover\)](file:///C:/data/systems/140g/en/SM/cover.htm#wp1142814).
- 3. Remove the drive cage (see [Removing the Drive Cage\)](file:///C:/data/systems/140g/en/SM/drive_ca.htm#wp1142496).
- 4. Remove the existing optical drive, if applicable (see [Removing the Optical Drive](#page-17-1)).
- 5. Prepare the optical drive for installation and check the documentation that accompanied the drive to verify that the drive is configured for your computer.
- 6. Hold the optical drive on either side and gently slide the drive into the drive bay until it clicks into place.
- 7. Replace the four screws that secure the optical drive to the drive cage.
- 8. Replace the drive cage (see [Installing the Drive Cage\)](file:///C:/data/systems/140g/en/SM/drive_ca.htm#wp1146116).
- 9. Replace the computer cover (see **Installing the Computer Cover**).

### <span id="page-18-0"></span> **Replacing the Drive Cage Dell™ Studio Hybrid Service Manual**

- Removing the Drive Cage
- Installing the Drive Cage

CAUTION: Before working inside your computer, read the safety information that shipped with your computer. For additional safety best<br>practices information, see the Regulatory Compliance Homepage at www.dell.com/regulatory

# <span id="page-18-1"></span>**Removing the Drive Cage**

- 1. Follow the procedures in [Before You Begin](file:///C:/data/systems/140g/en/SM/before.htm#wp1142016).
- 2. Remove the computer cover (see [Removing the Computer Cover\)](file:///C:/data/systems/140g/en/SM/cover.htm#wp1142814).
- 3. Remove the screw that secures the drive cage to the system board.
- 4. Pull the drive cage out of the computer using the handle.

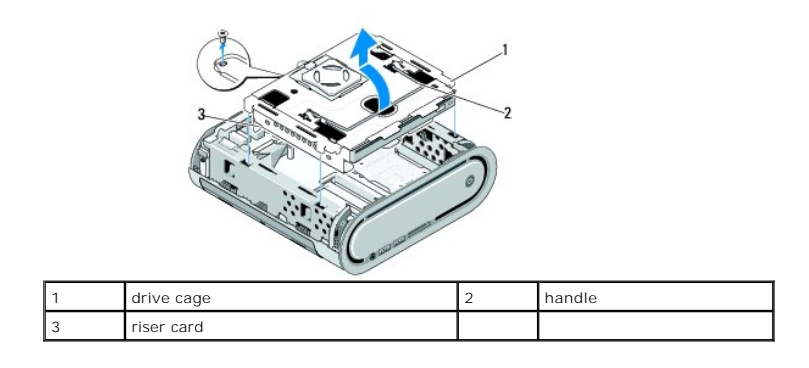

## <span id="page-18-2"></span>**Installing the Drive Cage**

- 1. Follow the procedures in **[Before You Begin](file:///C:/data/systems/140g/en/SM/before.htm#wp1142016)**.
- 2. Fold cables out of the way before installing the drive cage.
- 3. Align the riser card connector with the slot on the system board and align the tabs on the drive cage with the slots on the chassis.
- 4. Lower the drive cage onto the chassis until the tabs are inserted into the slots and the riser card connector is seated in the slot on the system board.
- 5. Replace the screw that secures the drive cage to the system board.
- 6. Replace the cover (see [Installing the Computer Cover](file:///C:/data/systems/140g/en/SM/cover.htm#wp1142807)).

#### <span id="page-19-0"></span> **Replacing the Fan Dell™ Studio Hybrid Service Manual**

- [Removing the Fan](#page-19-1)
- Installing the Fan

CAUTION: Before working inside your computer, read the safety information that shipped with your computer. For additional safety best<br>practices information, see the Regulatory Compliance Homepage at www.dell.com/regulatory

# <span id="page-19-1"></span>**Removing the Fan**

- 1. Follow the procedures in [Before You Begin](file:///C:/data/systems/140g/en/SM/before.htm#wp1142016).
- 2. Remove the computer cover (see [Removing the Computer Cover\)](file:///C:/data/systems/140g/en/SM/cover.htm#wp1142814).
- 3. Remove the drive cage (see [Removing the Drive Cage\)](file:///C:/data/systems/140g/en/SM/drive_ca.htm#wp1142496).
- 4. Remove the back panel (see **Removing the Back Panel**).
- 5. Remove the rear plastic cover by pushing the tabs as shown below.

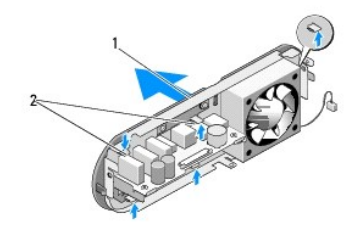

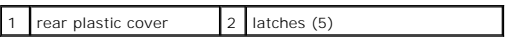

- 6. Pull the back plastic cover away from the back panel.
- 7. Remove the four screws that secure the fan to the back panel.

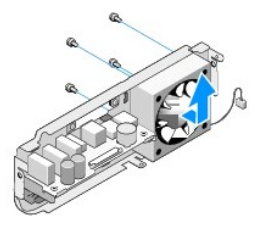

8. Set the fan aside in a secure location.

## <span id="page-19-2"></span>**Installing the Fan**

- 1. Replace the four screws that secure the fan to the back panel.
- 2. Align the tabs on the back plastic cover with the slots on the back panel.
- 3. Push the back plastic cover until the cover is firmly in place.
- 4. Replace the back panel (see **Installing the Back Panel**).
- 5. Replace the drive cage (see [Installing the Drive Cage\)](file:///C:/data/systems/140g/en/SM/drive_ca.htm#wp1146116).
- 6. Replace the computer cover (see [Installing the Computer Cover](file:///C:/data/systems/140g/en/SM/cover.htm#wp1142807)).

### <span id="page-21-0"></span> **Replacing the Front I/O Panel Dell™ Studio Hybrid Service Manual**

- Removing the Front I/O Panel
- Installing the Front I/O Panel

CAUTION: Before working inside your computer, read the safety information that shipped with your computer. For additional safety best<br>practices information, see the Regulatory Compliance Homepage at www.dell.com/regulatory

# <span id="page-21-1"></span>**Removing the Front I/O Panel**

- 1. Follow the procedures in [Before You Begin](file:///C:/data/systems/140g/en/SM/before.htm#wp1142016).
- 2. Remove the computer cover (see [Removing the Computer Cover\)](file:///C:/data/systems/140g/en/SM/cover.htm#wp1142814).
- 3. Remove the drive cage (see [Removing the Drive Cage\)](file:///C:/data/systems/140g/en/SM/drive_ca.htm#wp1142496).

**NOTICE:** Carefully note the routing of each cable before you disconnect it, so that you re-route the cable correctly. An incorrectly routed or a disconnected cable could lead to computer problems.

4. Disconnect the flex-cable from the system board, then press the two tabs located on the top and gently pull the front panel away from the chassis.

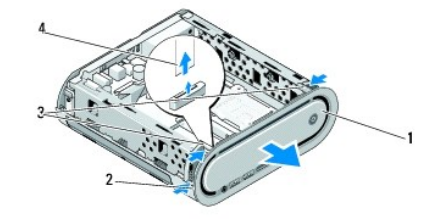

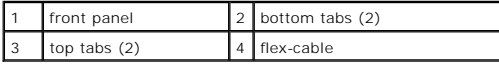

## <span id="page-21-2"></span>**Installing the Front I/O Panel**

- 1. Follow the procedures in [Before You Begin](file:///C:/data/systems/140g/en/SM/before.htm#wp1142016).
- 2. Connect the flex-cable to the system board (TPB\_CON1).
- 3. Align the four tabs with the corresponding slots on the chassis and gently push the front panel until it snaps into place.

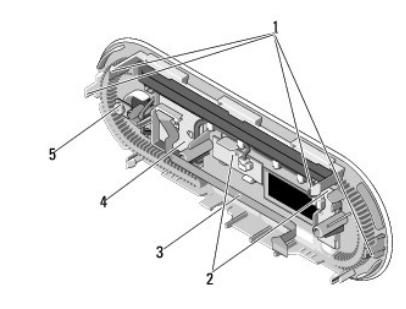

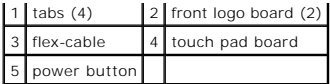

- 4. Replace the drive cage (see [Installing the Drive Cage\)](file:///C:/data/systems/140g/en/SM/drive_ca.htm#wp1146116).
- 5. Replace the computer cover (see **Installing the Computer Cover**).

### <span id="page-23-0"></span> **Replacing Memory Module(s) Dell™ Studio Hybrid Service Manual**

- Removing Memory Module(s)
- **Installing Memory Module(s)**

You can increase your computer memory by installing memory modules on the system board. See "Specifications" in your *Setup Guide* for information on the<br>memory supported by your computer. Install only memory modules inten

Your computer has two user-accessible SO-DIMM sockets located one below the other.

CAUTION: Before working inside your computer, read the safety information that shipped with your computer. For additional safety best<br>practices information, see the Regulatory Compliance Homepage at www.dell.com/regulatory

**△ NOTE: Memory purchased from Dell™ is covered under your computer warranty.** 

## <span id="page-23-1"></span>**Removing Memory Module(s)**

- 1. Follow the procedure in [Before You Begin](file:///C:/data/systems/140g/en/SM/before.htm#wp1142016).
- 2. Remove the computer cover (see [Removing the Computer Cover\)](file:///C:/data/systems/140g/en/SM/cover.htm#wp1142814).
- 3. Remove the drive cage (see [Removing the Drive Cage\)](file:///C:/data/systems/140g/en/SM/drive_ca.htm).
- 4. To locate the memory modules, (see **Inside View of Your Computer**).
- 5. Push apart the securing clips until the module pops up.

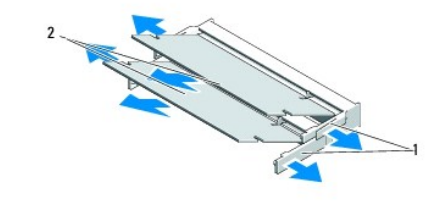

securing clips  $\begin{vmatrix} 2 & \end{vmatrix}$  memory modules

6. Remove the module from the slot.

## <span id="page-23-2"></span>**Installing Memory Module(s)**

- 1. Follow the procedure in [Before You Begin](file:///C:/data/systems/140g/en/SM/before.htm#wp1142016).
- 2. Align the notch in the module edge connector with the tab in the connector slot.
- 3. Slide the module firmly into the slot at a 45-degree angle, and rotate the module down until it clicks into place. If it is not firmly seated, remove the module and reinstall it.
- **NOTICE:** If the memory module is not installed properly, the computer may not boot.
- 4. Replace the drive cage (see [Installing the Drive Cage\)](file:///C:/data/systems/140g/en/SM/drive_ca.htm#wp1146116).
- 5. Replace the computer cover (see **Installing the Computer Cover**).
- 6. Connect your computer and devices to electrical outlets, and then turn them on.
- 7. When the message appears stating the memory size has changed, press <F1> to continue.
- 8. Log on to your computer.
- 9. Right-click the **My Computer** icon on your desktop and click **Properties**.
- 10. Click the **General** tab.
- 11. To verify that the memory is installed correctly, check the amount of random access memory (RAM) displayed.

### <span id="page-25-0"></span> **Replacing the Power Switch Assembly Dell™ Studio Hybrid Service Manual**

- **Removing the Power Switch Assembly**
- **Installing the Power Switch Assembly**

CAUTION: Before working inside your computer, read the safety information that shipped with your computer. For additional safety best<br>practices information, see the Regulatory Compliance Homepage at www.dell.com/regulatory

## <span id="page-25-1"></span>**Removing the Power Switch Assembly**

- 1. Follow the procedure in [Before You Begin](file:///C:/data/systems/140g/en/SM/before.htm#wp1142016).
- 2. Remove the computer cover (see [Removing the Computer Cover\)](file:///C:/data/systems/140g/en/SM/cover.htm#wp1142814).
- 3. Remove the drive cage (see [Removing the Drive Cage\)](file:///C:/data/systems/140g/en/SM/drive_ca.htm#wp1142496).
- 4. Remove the front panel (see [Removing the Front I/O Panel\)](file:///C:/data/systems/140g/en/SM/frontio.htm#wp1180237).
- 5. Remove the RF receiver board (see [Removing the RF Receiver Board](file:///C:/data/systems/140g/en/SM/rf_recei.htm#wp1181651)).
- 6. Disconnect the power cable from the system board( F\_PANEL\_CON1).
- 7. Press the latches on either side of the power switch holder and push the power switch holder towards the front of the chassis.

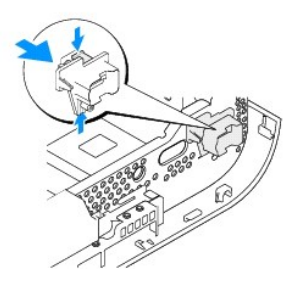

8. Remove the power switch and the LED from the power switch holder as shown below.

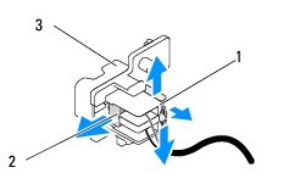

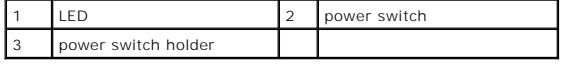

## <span id="page-25-2"></span>**Installing the Power Switch Assembly**

- 1. Follow the procedure in [Before You Begin](file:///C:/data/systems/140g/en/SM/before.htm#wp1142016).
- 2. Replace the power switch and the LED into the power switch holder.
- 3. Align the power switch holder with the corresponding slot on the chassis and gently push the power switch holder until it snaps into place.
- 4. Connect the power cable to the system board(F\_PANEL\_CON1).
- 5. Replace the RF receiver board (see [Installing the RF Receiver Board\)](file:///C:/data/systems/140g/en/SM/rf_recei.htm#wp1180510).
- 6. Replace the front panel (see [Installing the Front I/O Panel](file:///C:/data/systems/140g/en/SM/frontio.htm#wp1180510)).
- 7. Replace the drive cage (see [Installing the Drive Cage\)](file:///C:/data/systems/140g/en/SM/drive_ca.htm#wp1146116).
- 8. Replace the computer cover (see **Installing the Computer Cover**).

### <span id="page-27-0"></span> **Replacing the Processor Dell™ Studio Hybrid Service Manual**

- Removing the Processor
- **O** Installing the Processor

CAUTION: Before working inside your computer, read the safety information that shipped with your computer. For additional safety best<br>practices information, see the Regulatory Compliance Homepage at www.dell.com/regulatory

0 **NOTICE**: Do not perform the following steps unless you are familiar with hardware removal and replacement. Performing these steps incorrectly could<br>damage your system board. For technical service, see "Contacting Dell" in

## <span id="page-27-1"></span>**Removing the Processor**

- 1. Follow the procedures in **[Before You Begin](file:///C:/data/systems/140g/en/SM/before.htm#wp1142016)**.
- 2. Remove the computer cover (see [Removing the Computer Cover\)](file:///C:/data/systems/140g/en/SM/cover.htm#wp1142814).
- 3. Remove the drive cage (see [Removing the Drive Cage\)](file:///C:/data/systems/140g/en/SM/drive_ca.htm#wp1142496).
- 4. Remove the processor heat sink (see [Removing the Heat Sink\)](file:///C:/data/systems/140g/en/SM/processo.htm#wp1180153).
- 5. The ZIF-socket cam screw secures the processor to the system board. To loosen the ZIF socket, use a small, flat-blade screwdriver and rotate the ZIF-socket cam screw counterclockwise until it comes to the cam stop.

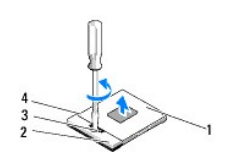

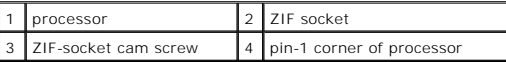

**NOTE:** Ensure that the arrow on the ZIF-socket cam screw is in the open position before you pull out the processor.

6. Lift the processor away from the socket.

**NOTE:** When removing the processor, pull it straight up. Be careful not to bend the pins on the processor.

### <span id="page-27-2"></span>**Installing the Processor**

**NOTICE:** Ensure that the cam lock is in the fully open position before seating the processor. Seating the processor properly in the ZIF socket does not require force.

NOTICE: A processor that is not properly seated can result in an intermittent connection or permanent damage to the processor and ZIF socket.

1. Align the pin-1 corner of the processor so that it points to the triangle on the ZIF socket, and insert the processor into the ZIF socket.

When the processor is correctly seated, all four corners are aligned at the same height. If one or more corners of the processor are higher than the others, the processor is not seated correctly.

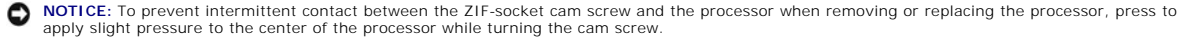

2. Tighten the ZIF socket by turning the cam screw clockwise to secure the processor to the system board.

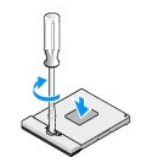

- 3. Peel the back off the thermal cooling pad and adhere the pad to the portion of the the heat sink that covers the processor.
- 4. Replace the heat sink (see [Removing the Heat Sink](file:///C:/data/systems/140g/en/SM/processo.htm#wp1180153)).
- 5. Replace the drive cage (see **Installing the Drive Cage**).
- 6. Replace the computer cover (see [Installing the Computer Cover](file:///C:/data/systems/140g/en/SM/cover.htm#wp1142807)).

### <span id="page-29-0"></span> **Replacing the Heat Sink Dell™ Studio Hybrid Service Manual**

- **•** Removing the Heat Sink
- **O** Installing the Heat Sink

CAUTION: Before working inside your computer, read the safety information that shipped with your computer. For additional safety best<br>practices information, see the Regulatory Compliance Homepage at www.dell.com/regulatory

0 **NOTICE**: Do not perform the following steps unless you are familiar with hardware removal and replacement. Performing these steps incorrectly could<br>damage your system board. For technical service, see "Contacting Dell" in

## <span id="page-29-1"></span>**Removing the Heat Sink**

- 1. Follow the procedures in [Before You Begin](file:///C:/data/systems/140g/en/SM/before.htm#wp1142016).
- 2. Remove the computer cover (see [Removing the Computer Cover\)](file:///C:/data/systems/140g/en/SM/cover.htm#wp1142814).
- 3. Remove the drive cage (see [Removing the Drive Cage\)](file:///C:/data/systems/140g/en/SM/drive_ca.htm#wp1142496).

CAUTION: The heat sink can get very hot during normal operation. Be sure that the heat sink has had sufficient time to cool before you touch it.

4. Use the marked sequence on the heat sink, to loosen the six captive screws securing the heat sink to the system board.

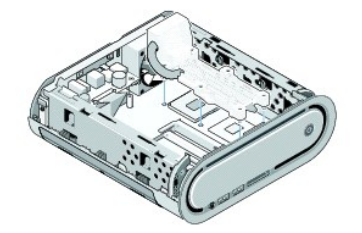

5. Lift the processor heat sink away from the system board.

## <span id="page-29-2"></span>**Installing the Heat Sink**

1. Follow the procedures in [Before You Begin](file:///C:/data/systems/140g/en/SM/before.htm#wp1142016).

**NOTICE:** Incorrect alignment of the processor heat sink can cause damage to the system board and processor.

- 2. Align the six captive screws on the processor heat sink with the holes on the system board.
- NOTICE: To prevent damage to the processor follow the marked sequence, this ensures equal pressure on the processor at all times.
- 3. Use the marked sequence on the processor heat sink to tighten the six captive screws.
- 4. Replace the drive cage (see [Installing the Drive Cage\)](file:///C:/data/systems/140g/en/SM/drive_ca.htm#wp1146116).
- 5. Replace the computer cover (see [Installing the Computer Cover](file:///C:/data/systems/140g/en/SM/cover.htm#wp1142807)).

## <span id="page-31-0"></span> **Replacing the RF Receiver Board Dell™ Studio Hybrid Service Manual**

- Removing the RF Receiver Board
- **Installing the RF Receiver Board**

CAUTION: Before working inside your computer, read the safety information that shipped with your computer. For additional safety best<br>practices information, see the Regulatory Compliance Homepage at www.dell.com/regulatory

## <span id="page-31-1"></span>**Removing the RF Receiver Board**

- 1. Follow the procedures in [Before You Begin](file:///C:/data/systems/140g/en/SM/before.htm#wp1142016).
- 2. Remove the computer cover (see [Removing the Computer Cover\)](file:///C:/data/systems/140g/en/SM/cover.htm#wp1142814).
- 3. Remove the drive cage (see [Removing the Drive Cage\)](file:///C:/data/systems/140g/en/SM/drive_ca.htm).
- 4. Remove the front panel (see [Removing the Front I/O Panel\)](file:///C:/data/systems/140g/en/SM/frontio.htm#wp1180237).
- 5. Remove the screw that fastens the RF receiver board to the front of the chassis.

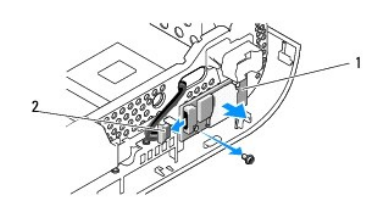

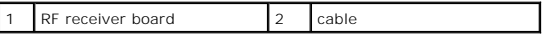

6. Lift the RF receiver board away from the chassis.

**NOTICE:** Carefully note the routing of each cable before you disconnect it, so that you re-route the cable correctly. An incorrectly routed or a disconnected cable could lead to computer problems.

7. Disconnect the cable that connects the RF receiver board to the system board.

## <span id="page-31-2"></span>**Installing the RF Receiver Board**

- 1. Follow the procedures in **[Before You Begin](file:///C:/data/systems/140g/en/SM/before.htm#wp1142016)**.
- 2. Connect the cable to the connector (J2) on the RF Receiver board.
- 3. Align the RF receiver board with the groove on the chassis.
- 4. Replace the screw that secures the RF receiver board to the front of the chassis.
- 5. Replace the front panel (see [Installing the Front I/O Panel](file:///C:/data/systems/140g/en/SM/frontio.htm#wp1180510)).
- 6. Replace the drive cage (see Installing the Drive Cage
- 7. Replace the computer cover (see [Installing the Computer Cover](file:///C:/data/systems/140g/en/SM/cover.htm#wp1142807)).

### <span id="page-33-0"></span> **System Setup Dell™ Studio Hybrid Service Manual**

**O** Overview

- **O** Entering System Setup
- System Setup Options
- **Boot Sequence**
- **O** Clearing CMOS Settings

## <span id="page-33-1"></span>**Overview**

Use System Setup to:

- l change the system configuration information after you add, change, or remove any hardware in your computer.
- 1 set or change a user-selectable option such as the user password.
- l read the current amount of memory or set the type of hard drive installed.

Before you use System Setup, it is recommended that you write down the system setup screen information for future reference.

**NOTICE:** Do not change the settings in system setup unless you are an expert computer user. Certain changes can cause your computer to work incorrectly.

## <span id="page-33-2"></span>**Entering System Setup**

- 1. Turn on (or restart) your computer.
- 2. When the DELL logo appears, press <F2> immediately.

**NOTE:** Keyboard failure may result when a key on the keyboard is held down for extended periods of time. To avoid possible keyboard failure,<br>press and release <F2> in even intervals until the system setup screen appears.

If you wait too long and the operating system logo appears, continue to wait until you see the Microsoft® Windows® desktop, then shut down your computer and try again.

## **System Setup Screens**

The System Setup screen displays current or changeable configuration information for your computer. Information on the screen is divided into five areas: the<br>menu field, the options list, the active options field, the help

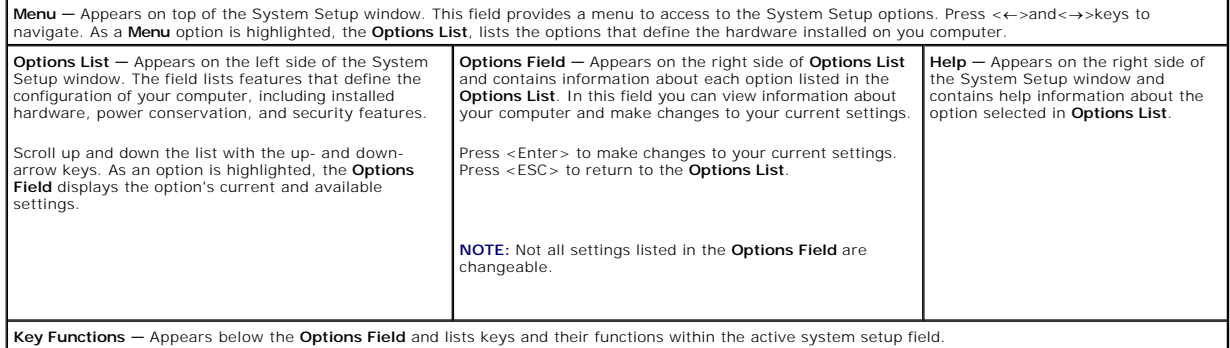

# <span id="page-33-3"></span>**System Setup Options**

**INOTE:** Depending on your computer and installed devices, the items listed in this section may, or may not appear exactly as listed.

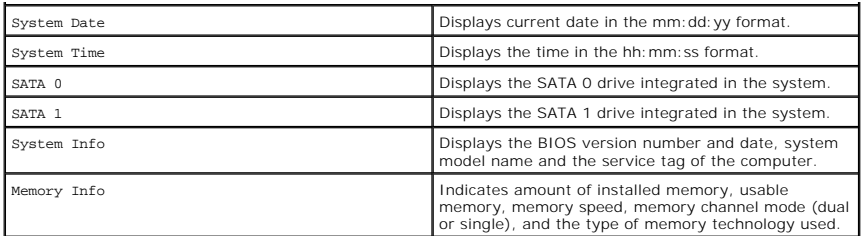

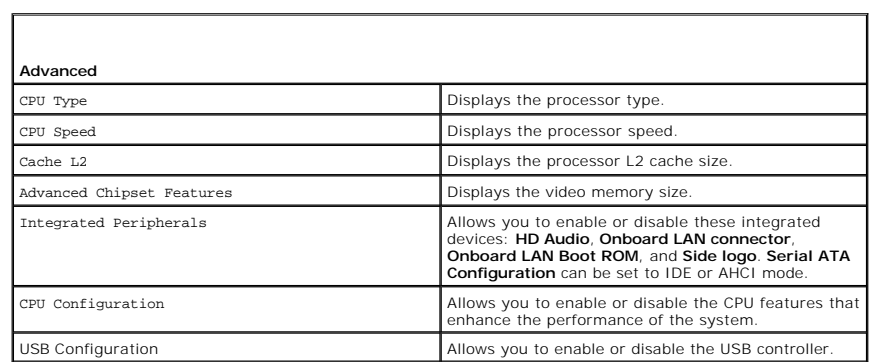

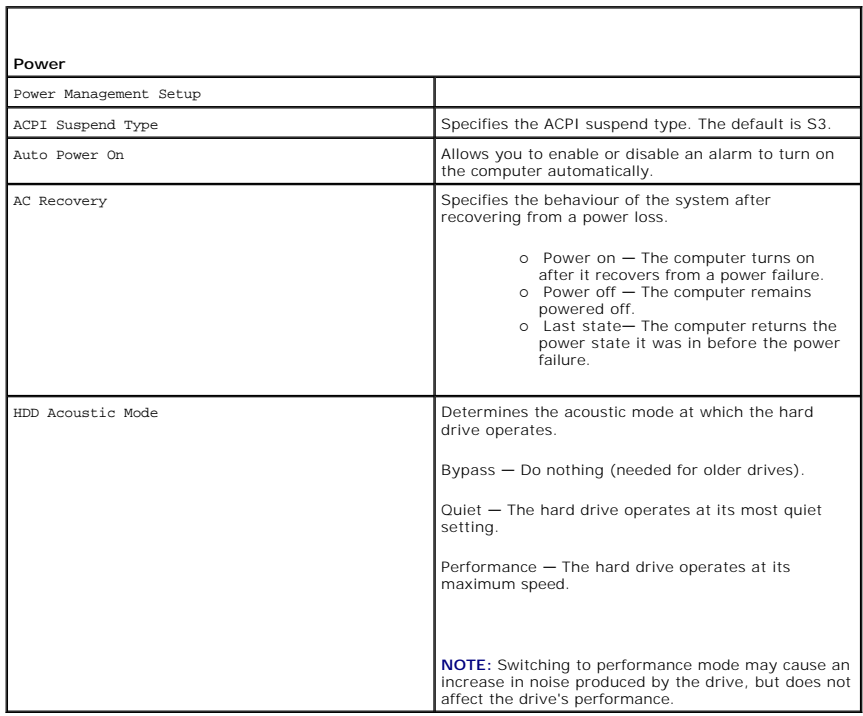

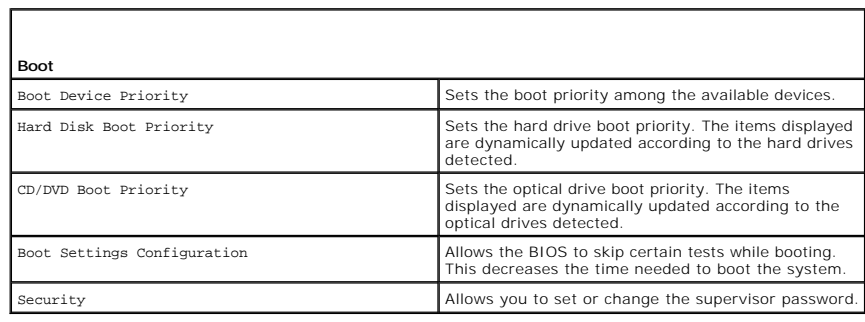

 $\mathbf{I}$ 

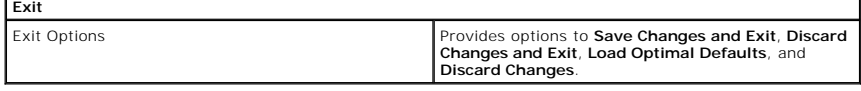

# <span id="page-35-0"></span>**Boot Sequence**

 $\blacksquare$ 

This feature allows you to change the boot sequence for the bootable devices installed on your computer.

## **Option Settings**

- l **Hard Drive** The computer attempts to boot from the primary hard drive. If no operating system is on the drive, the computer attempts to boot from the next bootable device in the boot sequence.
- l **CD Drive** The computer attempts to boot from the CD drive. If no CD is in the drive, or if the CD has no operating system, the computer attempts to boot from the next bootable device in the boot sequence.
- 1 **USB Flash Device -** The computer attempts to boot from the USB drive. If no USB is in the drive the computer attempts to boot from the next bootable device in the boot sequence.

**A NOTE:** To boot to a USB device, the device must be bootable. To ensure that your device is bootable, check the device documentation.

**A** NOTE: An error message is generated only after the computer attempts to boot from every device in the boot sequence and no operating system is found.

## **Changing Boot Sequence for the Current Boot**

For example, you can use this feature to boot your computer from the CD drive so that you can run the Dell Diagnostics from the *Driver and Utilities* media and<br>then from the hard drive when the diagnostic tests are comple or CD-RW drive.

- 1. If you are booting to a USB device, connect the USB device to a USB connector.
- 2. Turn on (or restart) your computer.
- 3. When the DELL logo appears, press <F12> immediately.

**A NOTE:** Keyboard failure may result when a key on the keyboard is held down for an extended period of time. To avoid possible keyboard failure, press and release <F12> in even intervals until the **Boot Device Menu** appears.

If you wait too long and the operating system logo appears, continue to wait until you see the Microsoft Windows desktop, then shut down your computer and try again.

4. At the **Boot Device Menu**, use the up- and down-arrow keys or press the appropriate number on the keyboard to highlight the device that is to be used for the current boot only, and then press <Enter>.

For example, if you are booting to a USB memory key, highlight **USB Flash Device** and press <Enter>.

**A NOTE:** To boot to a USB device, the device must be bootable. To ensure that your device is bootable, check the device documentation.

### **Changing Boot Sequence for Future Boots**

- 1. Enter system setup (see [Entering System Setup](#page-33-2)).
- 2. Use the arrow keys to highlight the **Boot Sequence** menu option and press <Enter> to access the menu.

**NOTE:** Make a note of your current boot sequence in case you want to restore it.

- 3. Press the up- and down-arrow keys to move through the list of devices.
- 4. Press the spacebar to enable or disable a device.
- 5. Press plus (+) or minus (–) to move a selected device up or down the list.

## <span id="page-35-1"></span>**Clearing CMOS Settings**

CAUTION: Before you begin any of the procedures in this section, follow the safety instructions located in the Product Information Guide.

1. Follow the procedure in **Before You Begin**.

**NOTE:** The computer must be disconnected from the electrical outlet to clear the CMOS setting.

2. Remove the computer cover (see [Replacing the Computer Cover](file:///C:/data/systems/140g/en/SM/cover.htm#wp1142016)).

- 3. Remove the drive cage (see **Removing the Drive Cage)**.
- 4. Locate the 3-pin CMOS jumper on the system board (see [System Board Components\)](file:///C:/data/systems/140g/en/SM/techov.htm#wp1182137).
- 5. Move the 2-pin jumper plug from pins 3 and 2 to pins 1 and 2.
- 6. Wait for five seconds for the CMOS to clear.
- 7. Move the 2-pin jumper plug back to pins 3 and 2.

**NOTE:** The computer will not turn on if you do not replace the 2-pin jumper on pins 3 and 2.

- 8. Replace the drive cage (see [Installing the Drive Cage\)](file:///C:/data/systems/140g/en/SM/drive_ca.htm#wp1146116).
- 9. Replace the computer cover (see [Installing the Computer Cover](file:///C:/data/systems/140g/en/SM/cover.htm#wp1142807)).
- 10. Turn on the computer.
- 11. The message CMOS settings wrong appears on the screen. Restart the computer.
- 12. The message CMOS checksum error.Press F2 to run setup.Press F1 to load default values and continue appears on the screen.
- 13. Press <F1> to load default values and continue.

## <span id="page-37-0"></span> **Replacing the System Board Dell™ Studio Hybrid Service Manual**

- **•** Removing the System Board
- **Installing the System Board**

CAUTION: Before working inside your computer, read the safety information that shipped with your computer. For additional safety best<br>practices information, see the Regulatory Compliance Homepage at www.dell.com/regulatory

# <span id="page-37-1"></span>**Removing the System Board**

- 1. Follow the procedures in [Before You Begin](file:///C:/data/systems/140g/en/SM/before.htm#wp1142016).
- 2. Remove the computer cover (see [Removing the Computer Cover\)](file:///C:/data/systems/140g/en/SM/cover.htm#wp1142814).
- 3. Remove the drive cage (see [Removing the Drive Cage\)](file:///C:/data/systems/140g/en/SM/drive_ca.htm#wp1142496).

**CAUTION: The processor heat sink can get very hot during normal operation. Be sure that the heat sink has had sufficient time to cool before you touch it.**

- 4. Remove the processor heat sink (see [Removing the Heat Sink\)](file:///C:/data/systems/140g/en/SM/processo.htm#wp1180153).
- 5. Remove all the cards (see [Replacing Cards](file:///C:/data/systems/140g/en/SM/cards.htm#wp1180146)).

**A** NOTE: If the WLAN card or the Blu-ray decode acceleration card is not installed, ensure that you remove the screws that are used to hold down the cards.

- 6. Remove the back panel (see [Removing the Back Panel\)](file:///C:/data/systems/140g/en/SM/backpane.htm#wp1180163).
- 7. Remove any additional components that may restrict access to the system board.
- **NOTICE:** Carefully note the routing and location of each cable before you disconnect it, so that you are sure to re-route cables correctly. An incorrectly<br>routed or a disconnected cable could lead to computer problems.
- 8. Disconnect the cables as shown below:

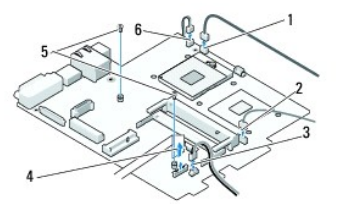

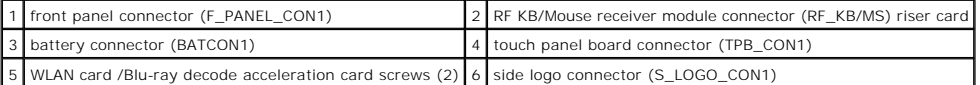

9. Remove the screws that secure the system board to the chassis.

<span id="page-38-0"></span>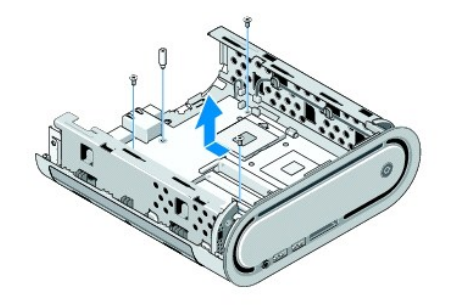

10. Slide the system board away from the front panel and out of the chassis.

# <span id="page-38-1"></span>**Installing the System Board**

**NOTICE:** If you are replacing the system board, visually compare the replacement system board to the existing system board to make sure that you have the correct part.

**A** NOTE: Some components and connectors on replacement system boards may be in different locations than corresponding connectors on the existing system board.

**NOTE:** Jumper settings on replacement system boards are preset at the factory.

- 1. Transfer components from the existing system board to the replacement system board, if applicable.
- 2. Orient the system board by aligning the screw holes on the system board with the screw holes on the chassis.
- 3. Replace the screws that secure the system board to the chassis.
- 4. Replace the processor (see [Replacing the Processor](file:///C:/data/systems/140g/en/SM/processa.htm#wp1180145)).
- 5. Reconnect all cables to the system board (see [System Board Components\)](file:///C:/data/systems/140g/en/SM/techov.htm#wp1182137).
- 6. Replace the processor heat sink (see [Installing the Heat Sink\)](file:///C:/data/systems/140g/en/SM/processo.htm#wp1183090).
- 7. Replace the back panel (see [Installing the Back Panel\)](file:///C:/data/systems/140g/en/SM/backpane.htm#wp1182014).
- 8. Replace any additional components that you removed from the system board.
- 9. Replace the drive cage (see **Installing the Drive Cage**).
- 10. Replace the computer cover (see [Installing the Computer Cover](file:///C:/data/systems/140g/en/SM/cover.htm#wp1142807)).
- 11. Connect your computer and devices to electrical outlets, and then turn them on.
- 12. Flash the system BIOS, if required.

**NOTE:** For information on flashing the system BIOS, see the Dell Support website at **support.dell.com**.

### <span id="page-39-0"></span> **Technical Overview Dell™ Studio Hybrid Service Manual**

- **Inside View of Your Computer**
- **System Board Components**

CAUTION: Before working inside your computer, read the safety information that shipped with your computer. For additional safety best<br>practices information, see the Regulatory Compliance Homepage at www.dell.com/regulatory

# <span id="page-39-1"></span>**Inside View of Your Computer**

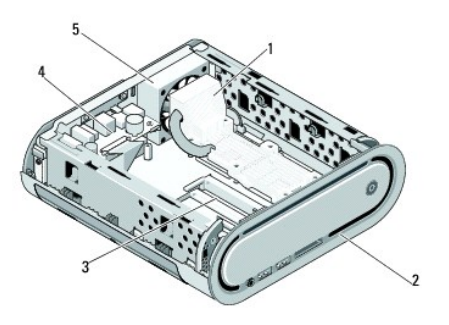

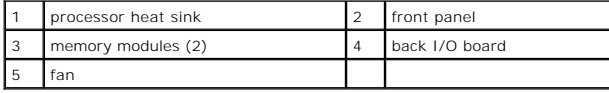

# <span id="page-39-2"></span>**System Board Components**

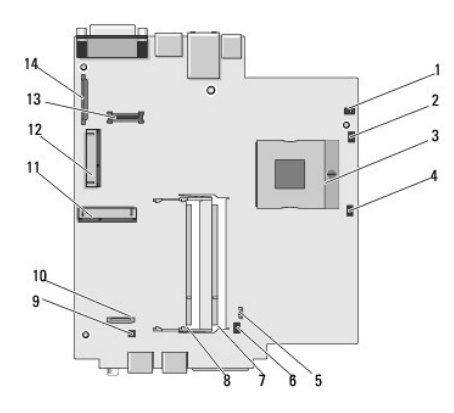

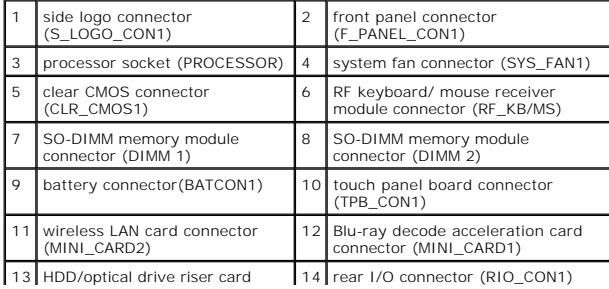

connector (SATA\_CON1)  $\sim$  100  $\pm$  $\perp$ 

**Dell™ Studio Hybrid Service Manual** 

**NOTE:** A NOTE indicates important information that helps you make better use of your computer.

**NOTICE:** A NOTICE indicates either potential damage to hardware or loss of data and tells you how to avoid the problem.

CAUTION: A CAUTION indicates a potential for property damage, personal injury, or death.

### **Information in this document is subject to change without notice. © 2008 Dell Inc. All rights reserved.**

Reproduction in any manner whatsoever without the written permission of Dell Inc. is strictly forbidden.

Trademarks used in this text: *Dell and* the DELL logo are trademarks of Dell Inc.; *Microsoft, Windows, Windows Vista, and Windows Vista start button* are either trademarks or<br>registered trademarks of Microsoft Corporatio

Other trademarks and trade names may be used in this document to refer to either the entities claiming the marks and names or their products. Dell Inc. disclaims any<br>proprietary interest in trademarks and trade names other

June 2008 Rev. A00